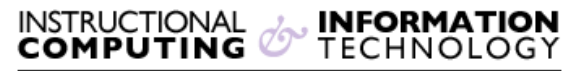

Engage the Students. Infuse the Curriculum. Empower the Faculty. Enhance the Administrative Process.

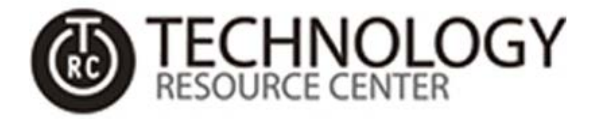

## **GlobalProtect VPN for Windows 32-bit or 64-Bit**

## **Overview**

Follow these instructions to set up your VPN connection on either your Windows 32-bit or 64-bit based computer.

1. Download the GlobalProtect software for the version of Windows you may have from the following website:

<http://www.hunter.cuny.edu/it/it-services/vpn/vpn-software>

- 2. Once the file has been downloaded, launch the executable.
- 3. Click "**Next**" when the GlobalProtect Setup Wizard appears:

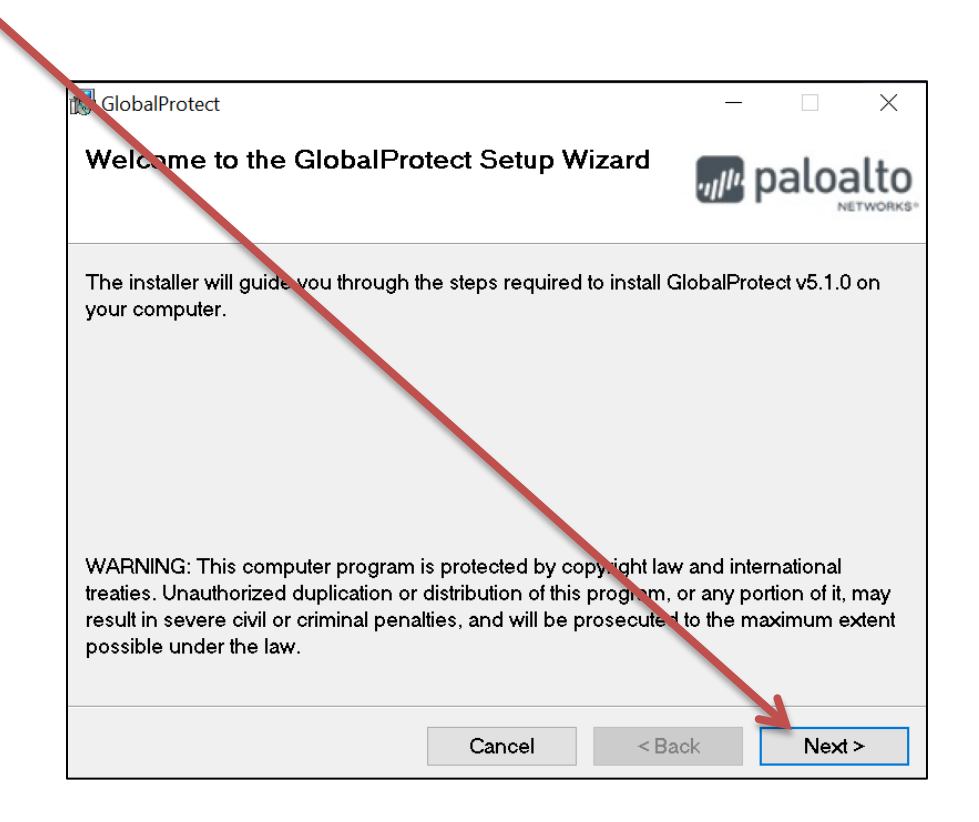

4. Select the **location** you would like to install the software, or simply click "**Next**" to install to the default location.

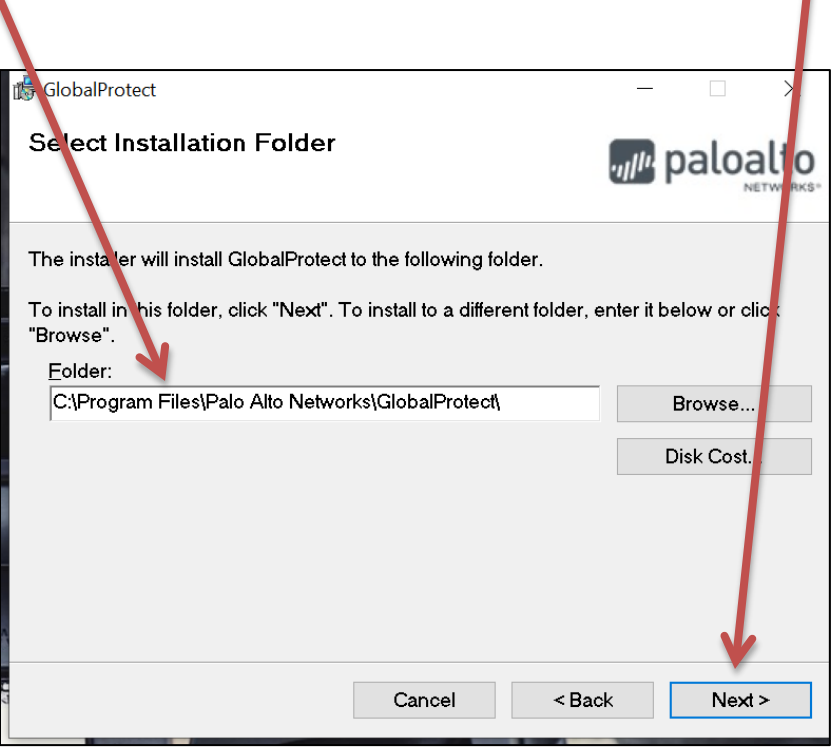

- 5. Click "**Next**" to start the installation, and when the installation is complete close the installer.
- 6. You will then see the following **GlobalProtect** sidebar appear after the installation is complete.
	- a. Enter in the following portal address in the text box:

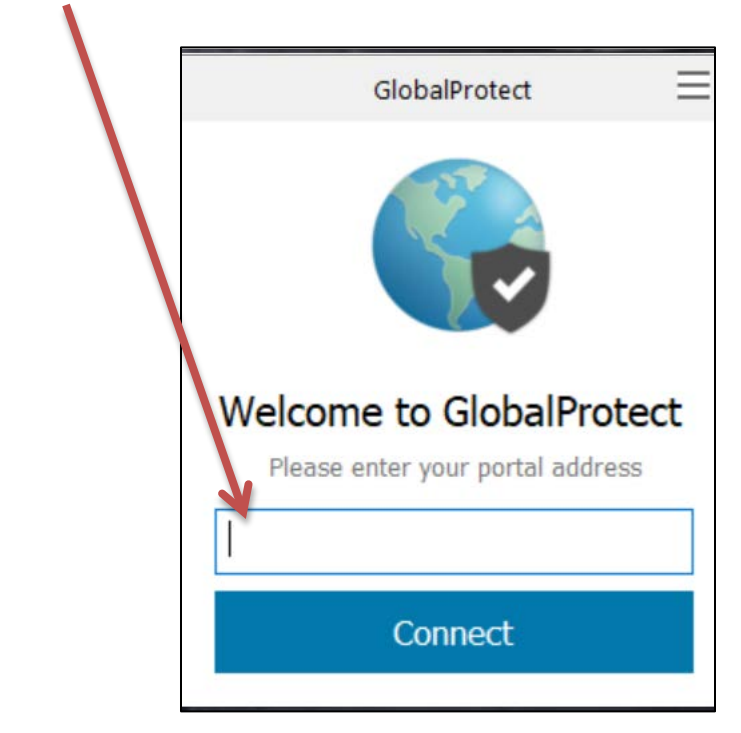

## **vp5.hunter.cuny.edu**

7. You will then be prompted to sign in with a username and password. Enter your **Hunter NetID** and you **Hunter NetID password** here and hit Sign In.

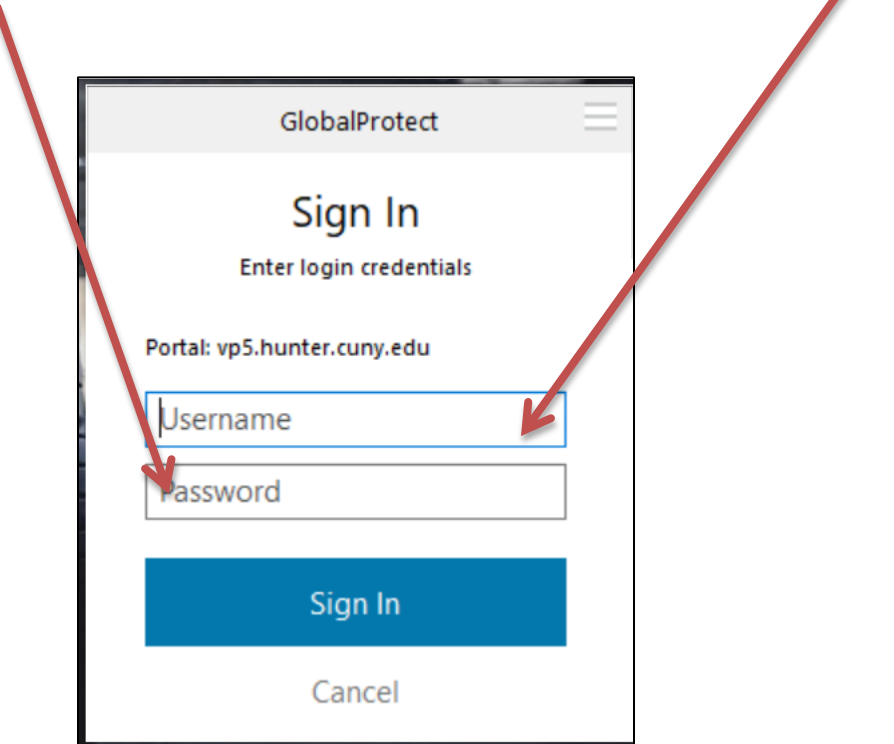

8. Once signed in, you will see that you're connected. You should now have access to network drives!

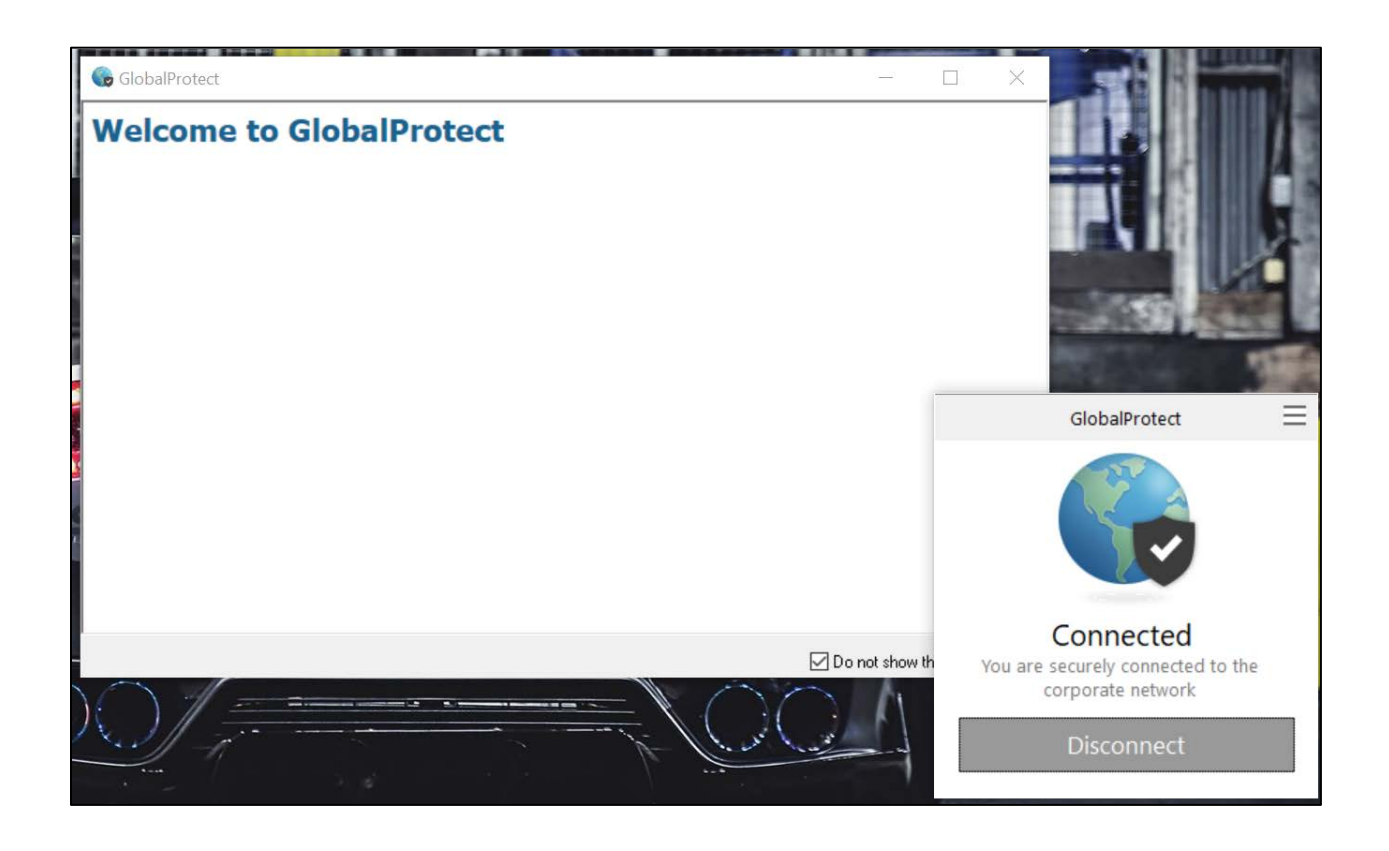